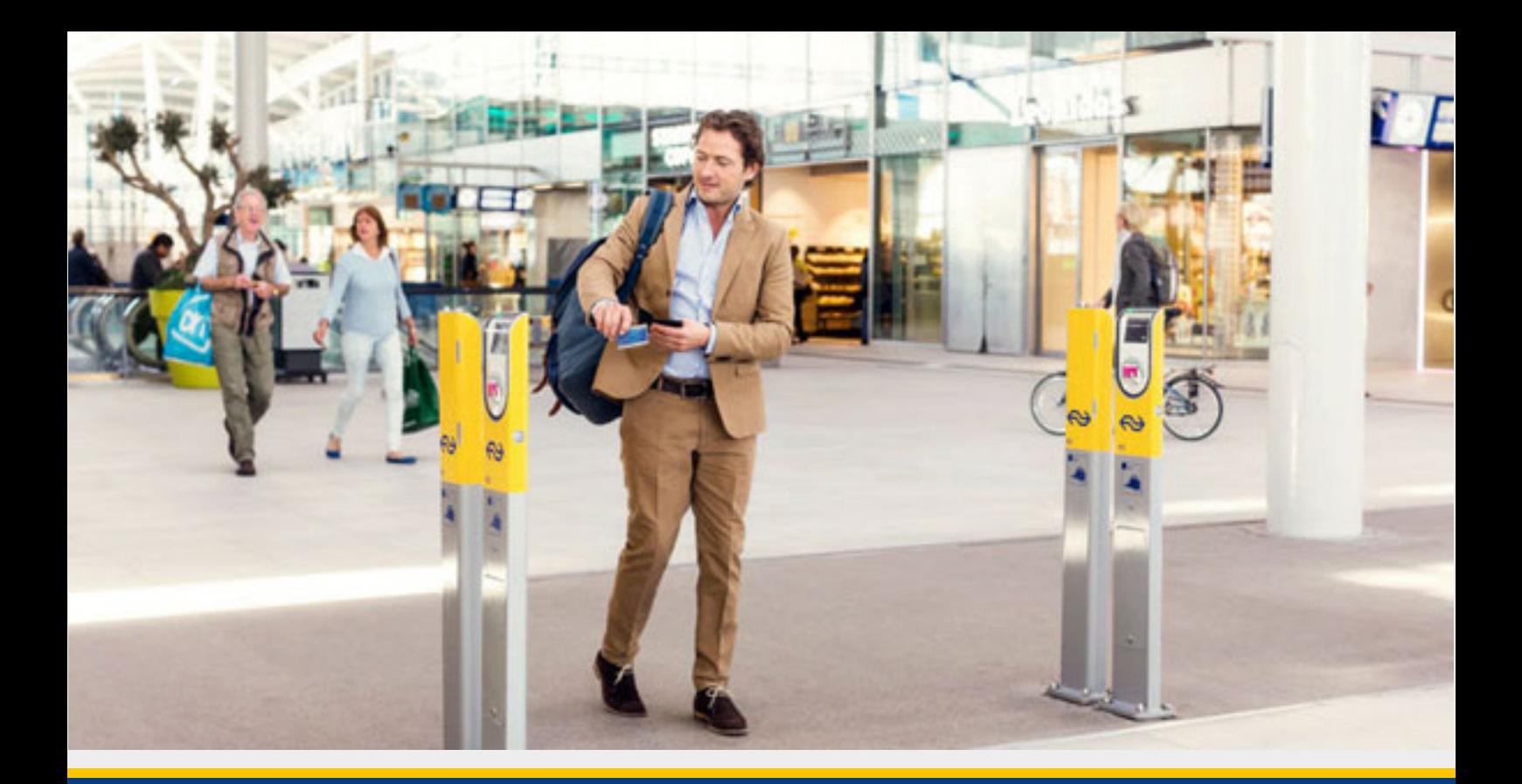

# **Mijn NS Zakelijk**  Contact persons

Mijn NS Zakelijk is your personal online management environment for the NS-Business Card. User-friendly, secure and available 24/7.

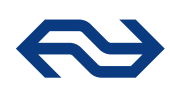

#### The home screen

This is the start page for Mijn NS Zakelijk. Here, you have direct access to the most commonly used functionalities 'Cards' and 'Manage card holders'. You can also view the latest NS updates.

> Here, you can see that you have logged in. If you are inactive over a longer period of time, you will automatically log out. Of course, you can also log out yourself.

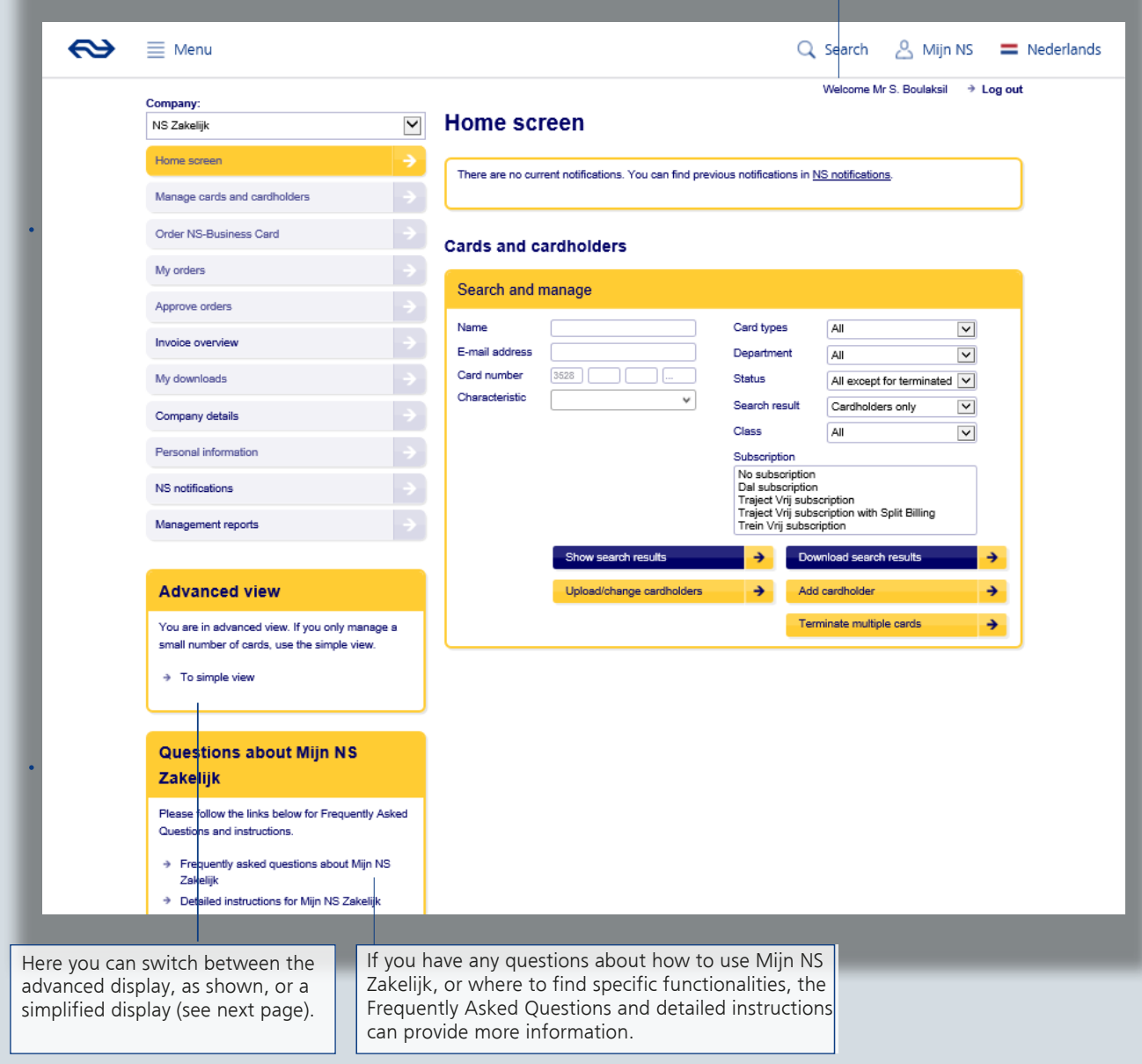

# The home screen

If you manage a relatively small number of cards within your organisation, or if you are a cardholder yourself, the simplest display for the start screen may be easier for you to use. This screen features fewer menu buttons, and the block for managing cards and cardholders has been replaced by a block with one-click buttons.

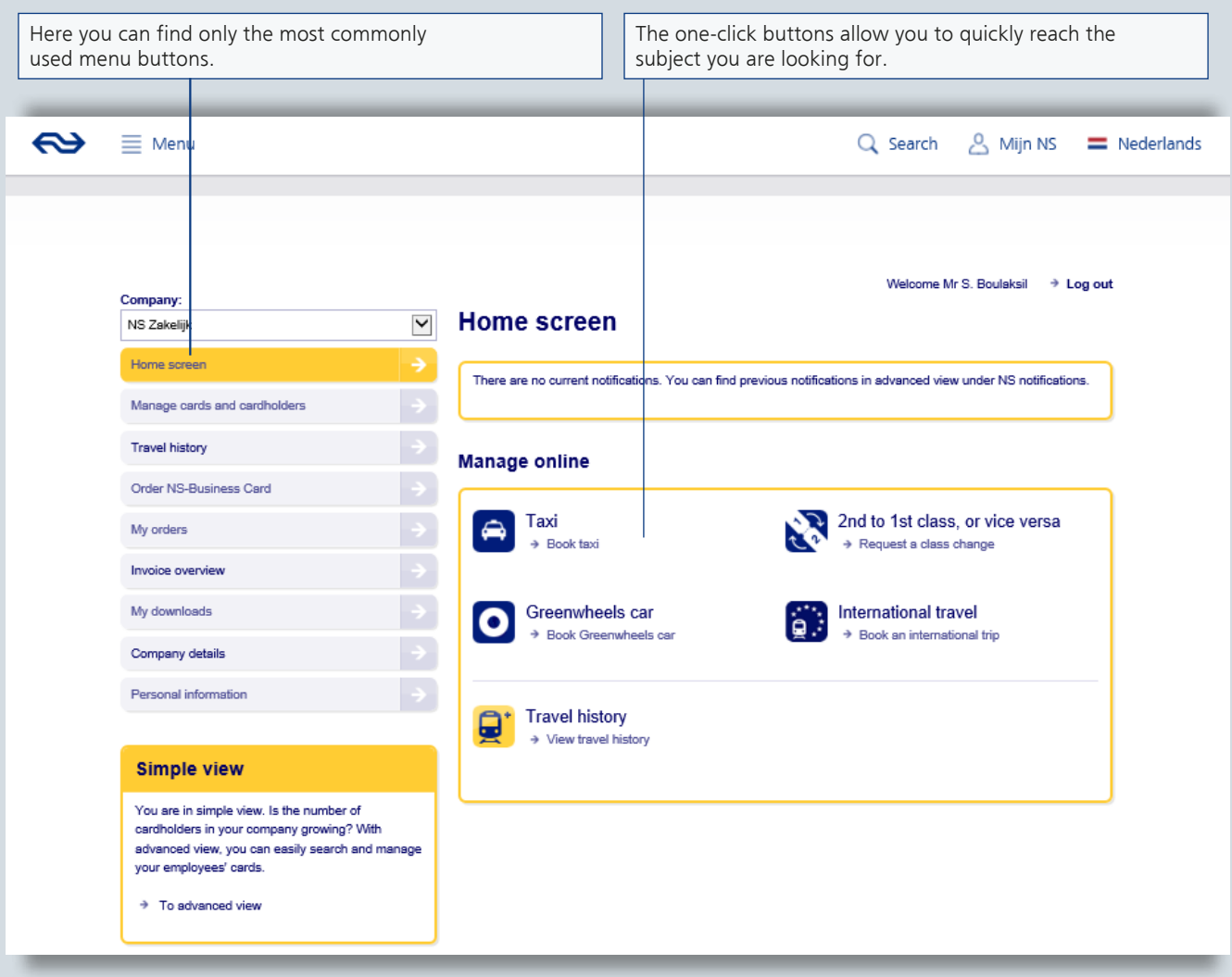

# Search for and manage cards and cardholders

The menu button 'Manage cards and cardholders' allows you to find, view and edit information about cards and cardholders. You can also add new cardholders, make selections and download information.

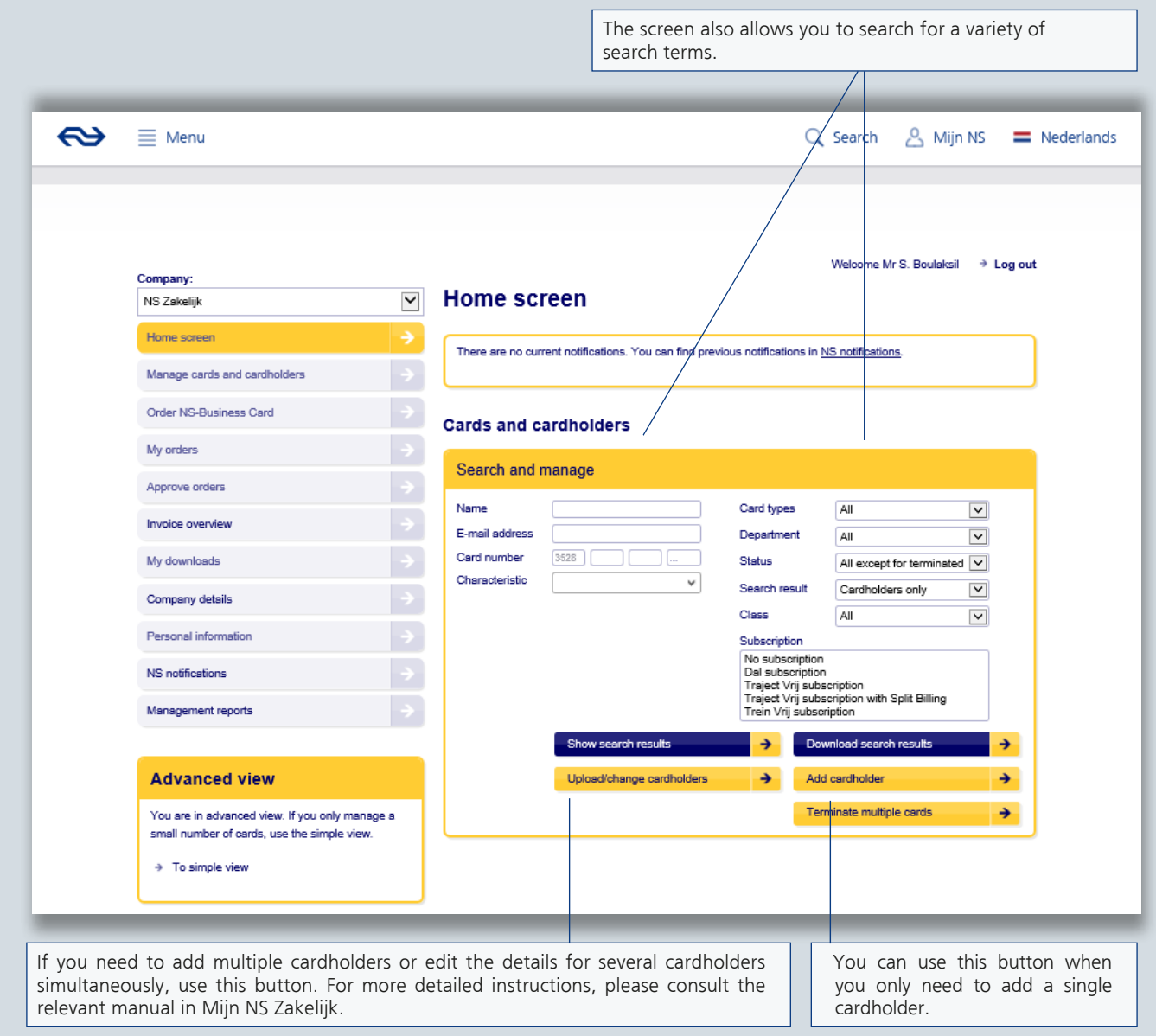

# Cards and cardholders

The search results will display a number of options enabling you to click and select a specific cardholder or card.

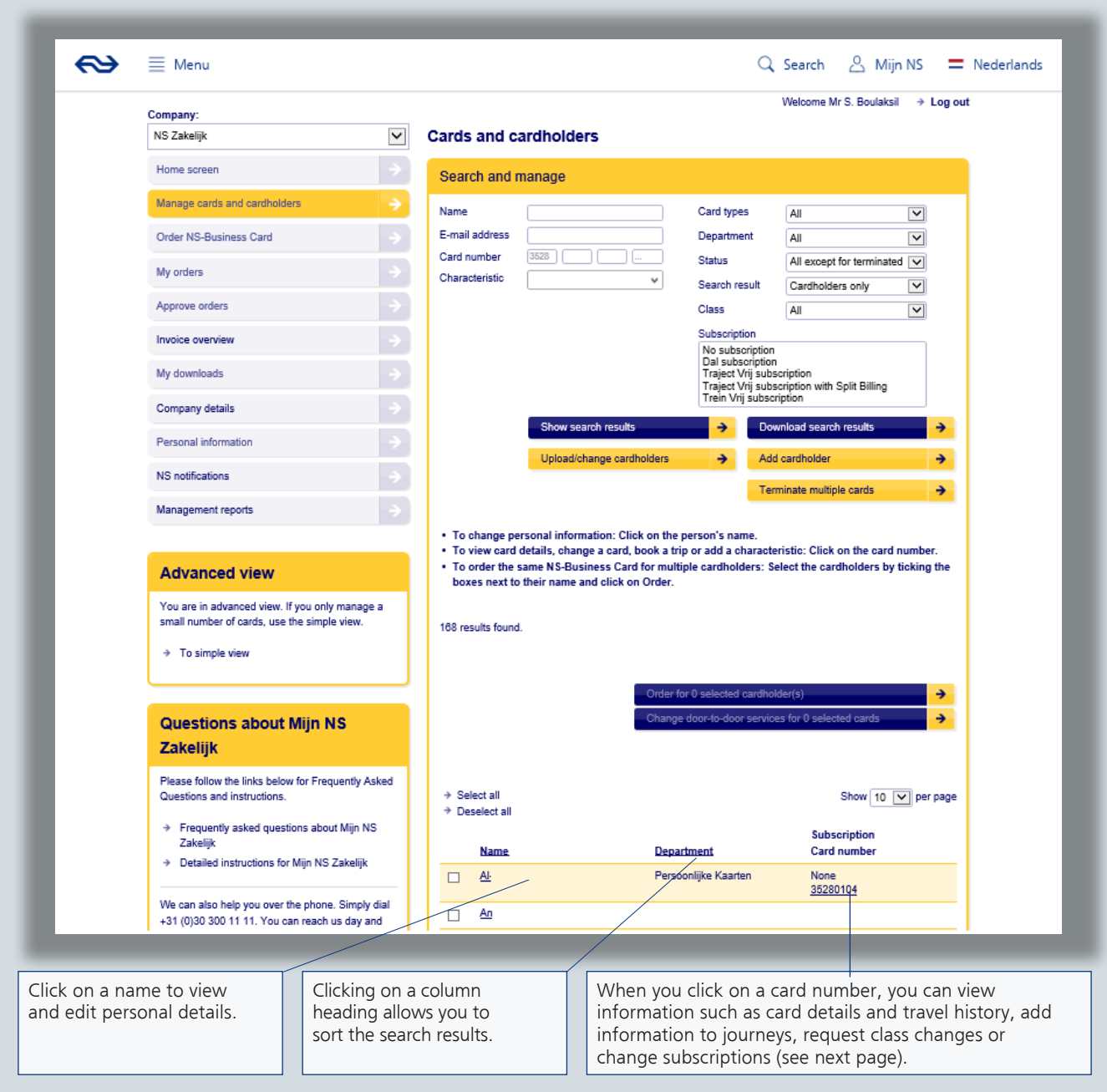

#### Cards and cardholders

When you click on a card number or search for a specific card number, the following screen will appear.

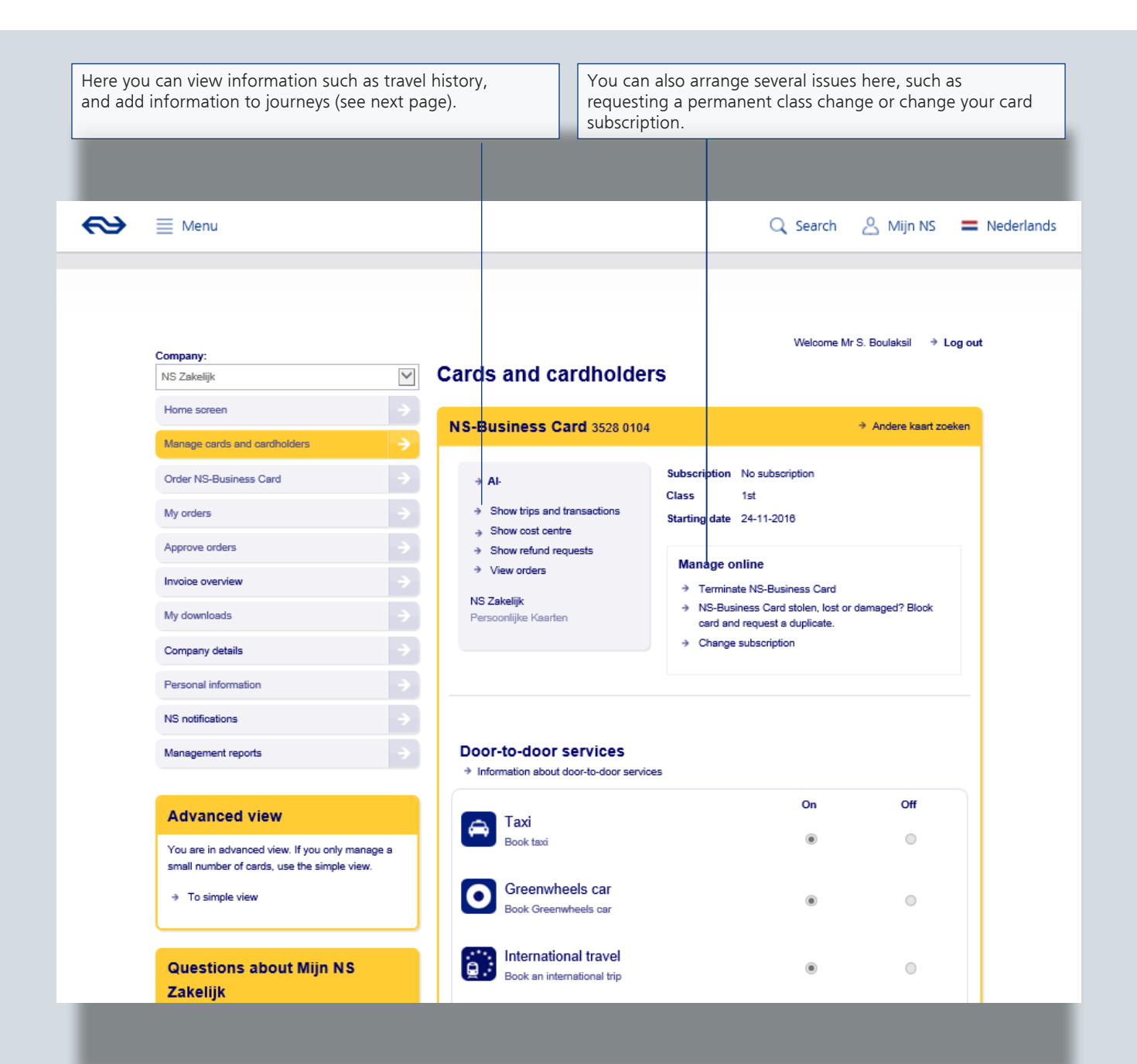

# Travel history and transactions

You can view the travel history and transactions for each card. Here you can designate journeys as 'personal' or 'business', add information to a journey, or request refunds for delays or when you forget to check in or out.

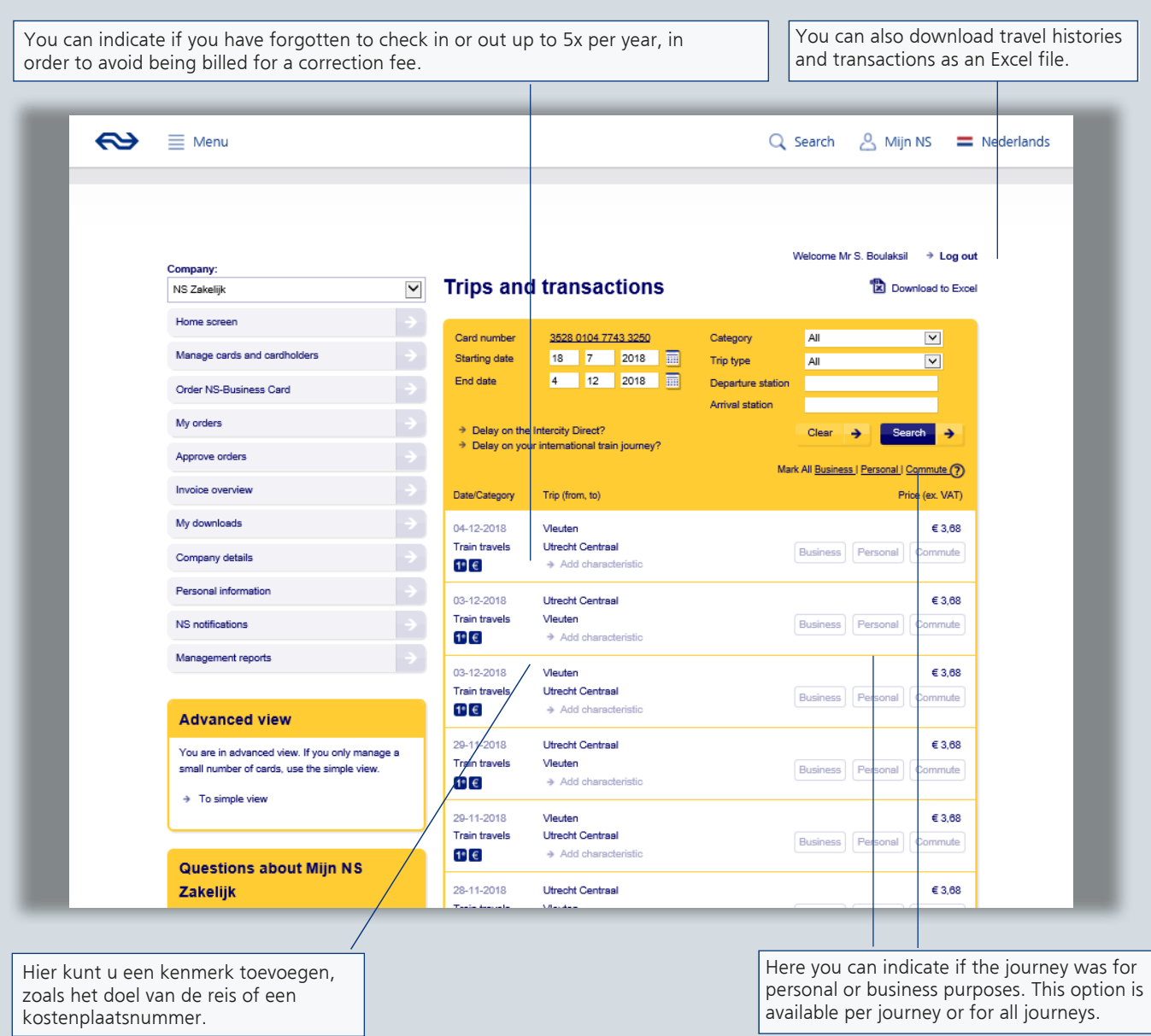

#### Order an NS-Business Card

The menu button 'Order an NS-Business Card' allows you to order one or more NS-Business Cards at the same time. You can also choose to order a personal card or a department card.

#### **Order a single personal card here:**

- For an existing cardholder (an employee who is already known in your Mijn NS Zakelijk account): enter the name and select the correct person. Then click on 'Order for existing cardholder'.

- For a new cardholder (not yet known in your Mijn NS Zakelijk account): create a new cardholder via 'Manage cards and cardholders' -> 'Add cardholder' and then order an NS-Business Card.

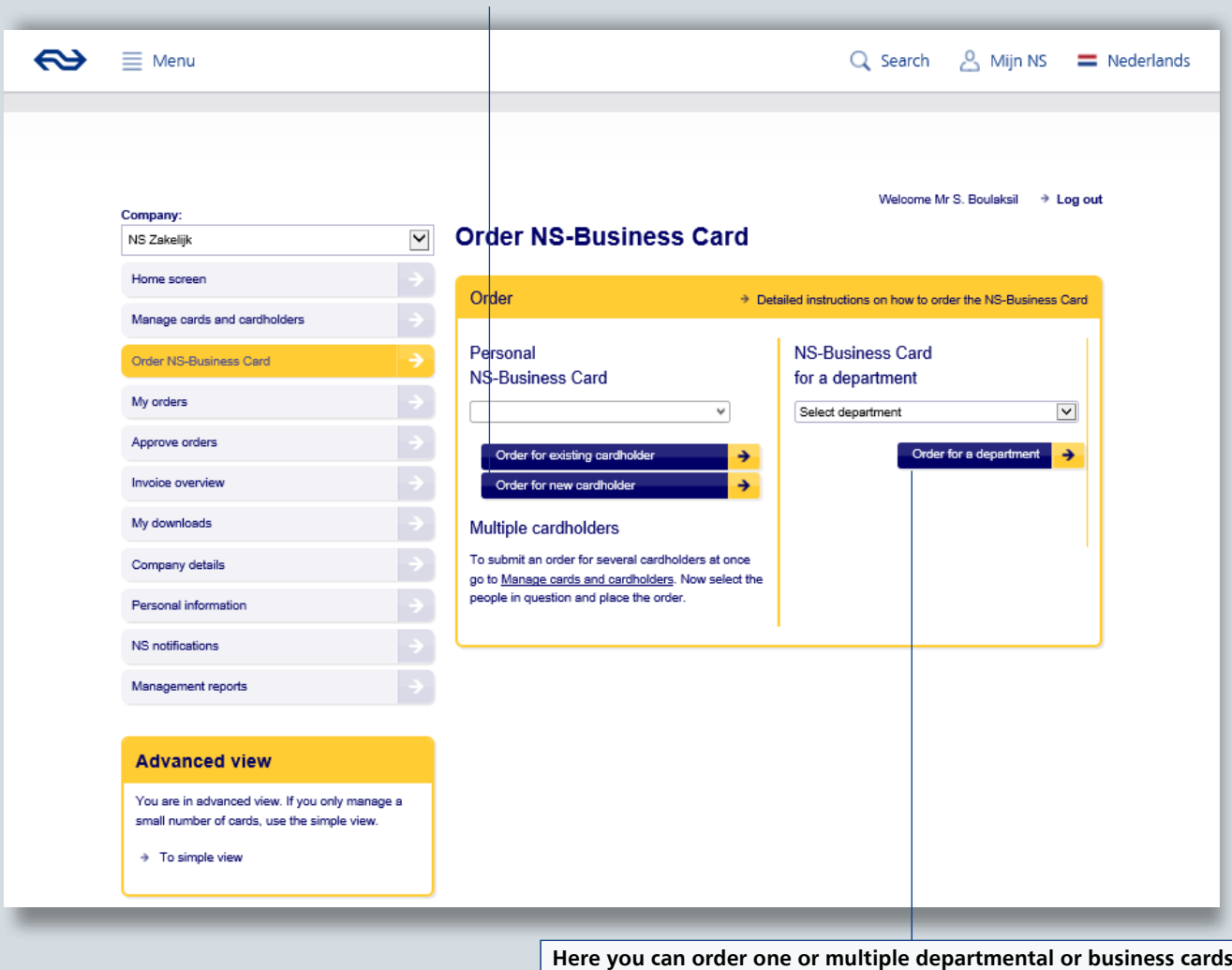

- First select the department for which you want to order a card - Then click on 'Order' and select an NS-Business Card without subscription or an NS-Business Card with Dal subscription.

# Approve orders

In the menu 'Approve orders' you can approve or reject orders. This can be (bulk) orders placed by your employees as well as by yourself.

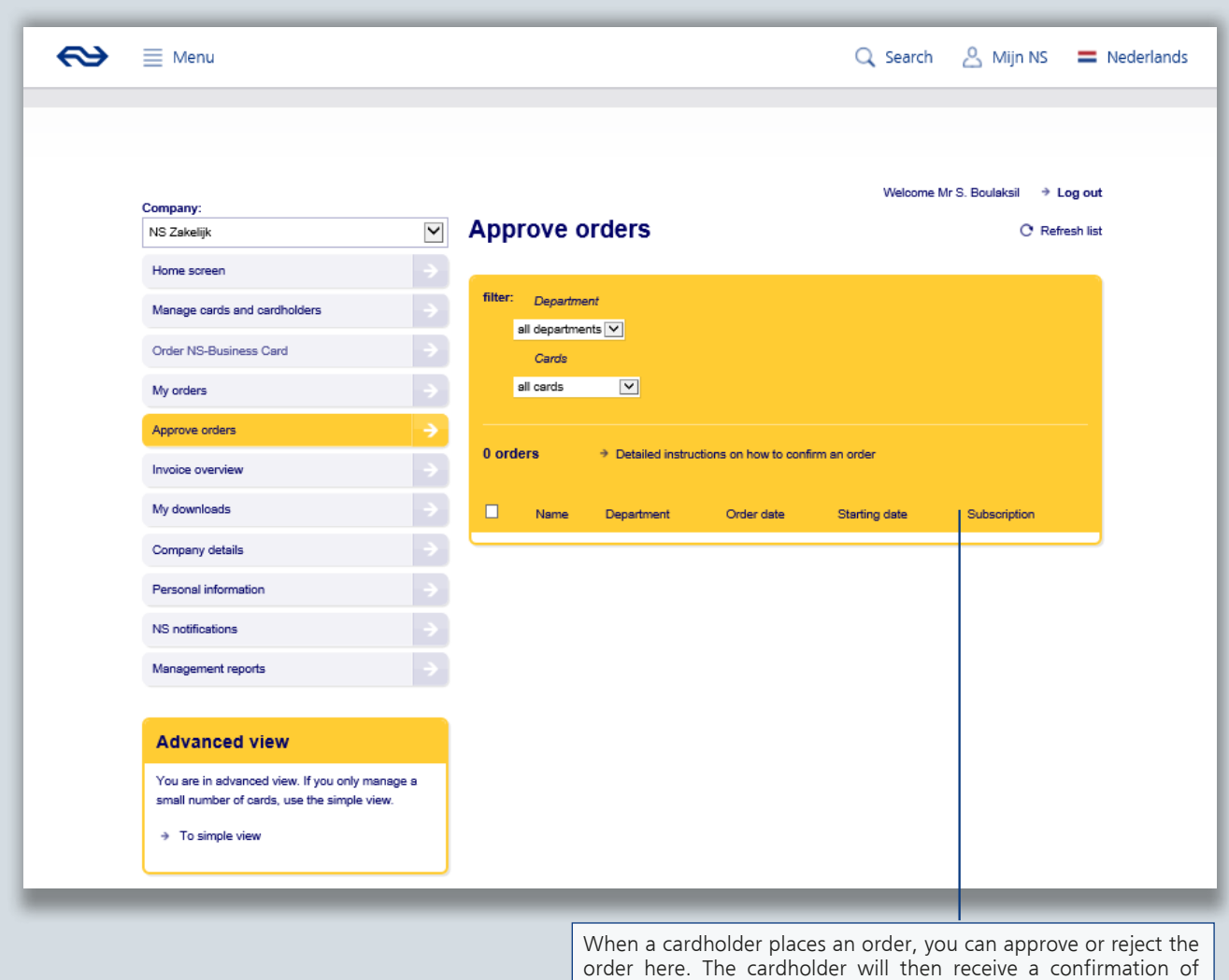

this.

## My downloads

You can view your downloads in the 'My downloads' overview.

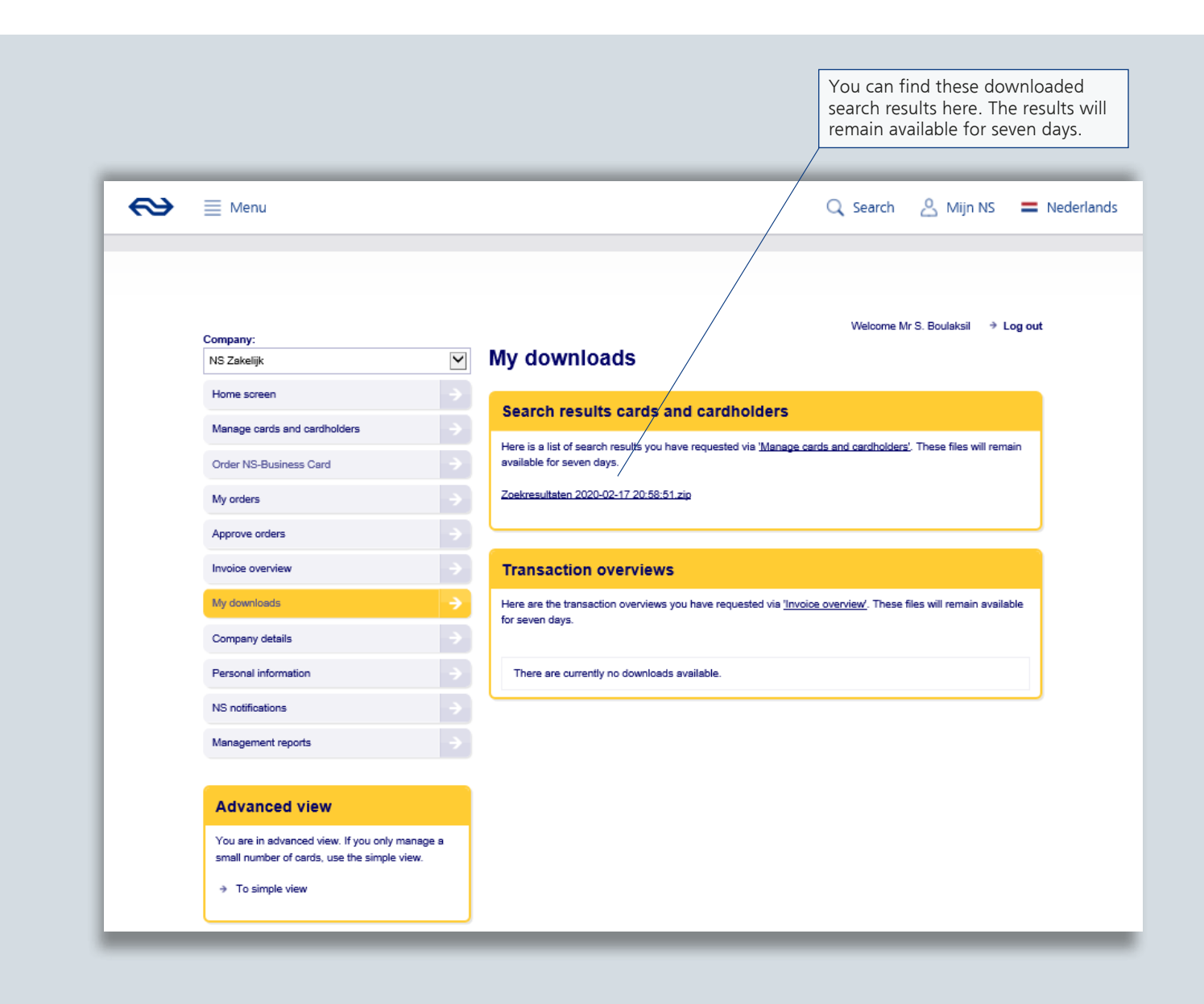

# Invoice overview

In the invoice overview, you can view invoices from up to 18 months in the past.

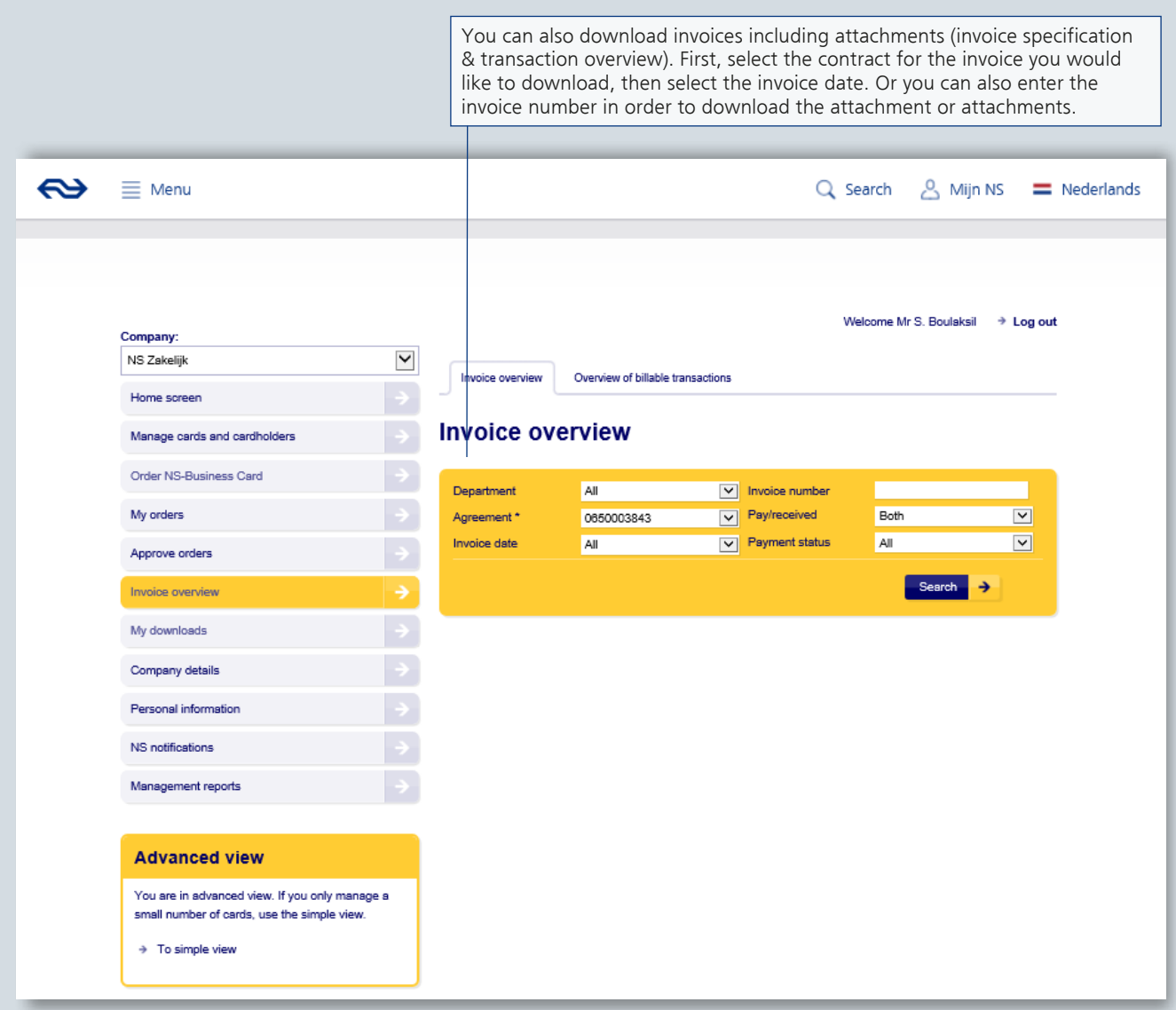

## Invoice overview

In the search results, you can open and download the invoice (pdf) per month, as well as the invoice specification (pdf) and the transaction overview (csv). You can edit the transaction overview in Excel if necessary.

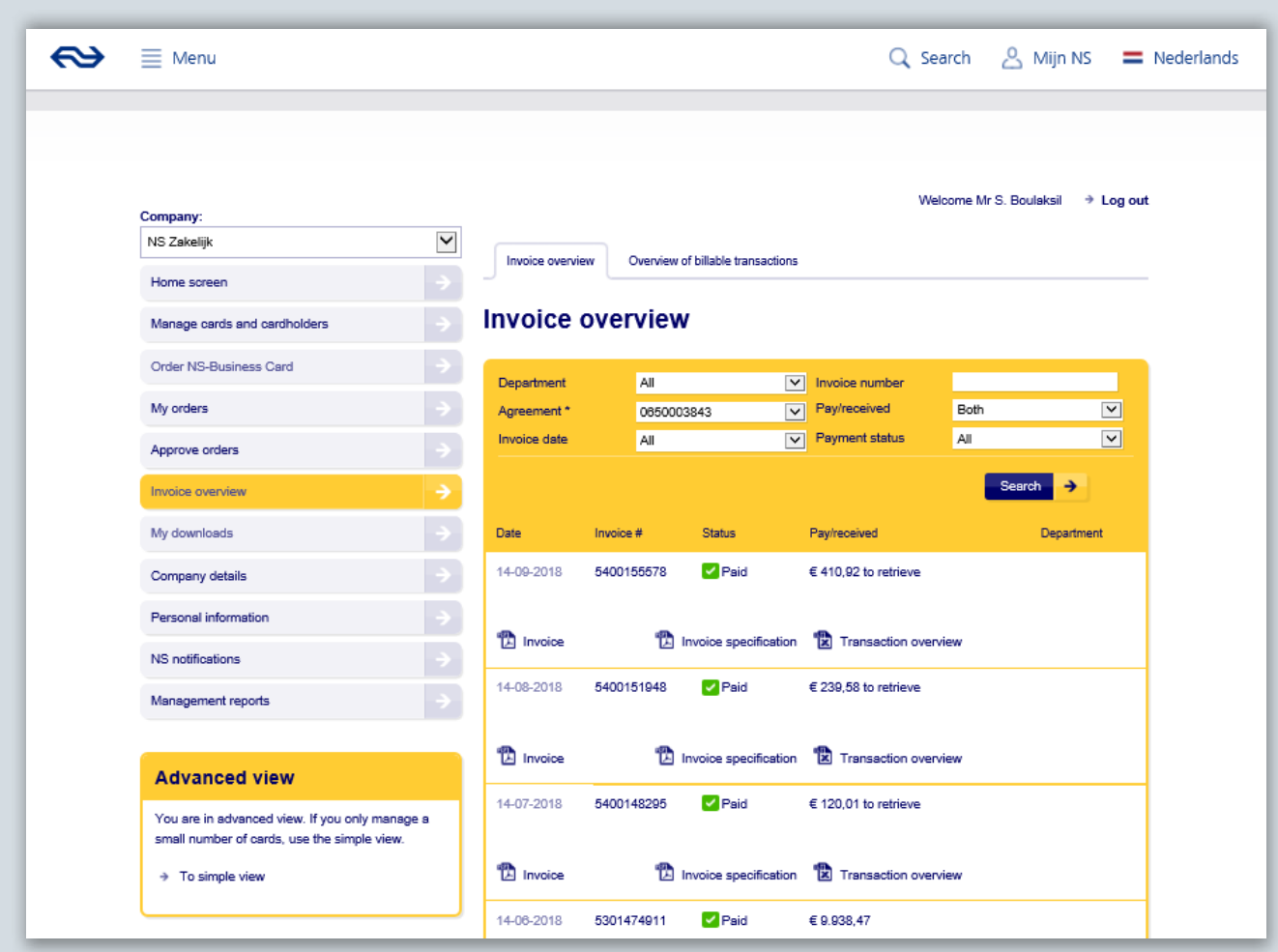

# Company details

When you click on the 'Company details' menu button, you can view all of the details about your company and contract known to NS Zakelijk.

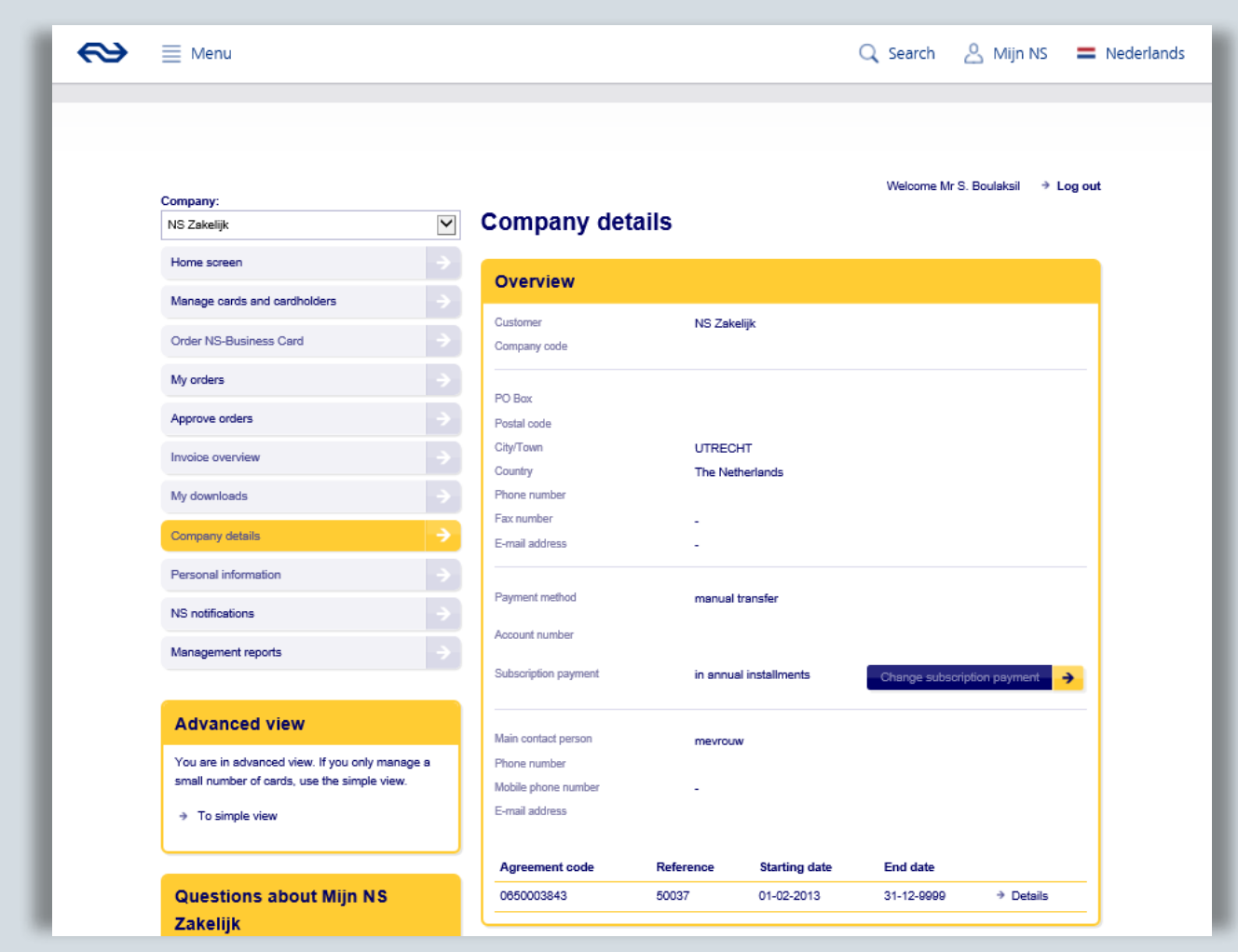

#### Personal details

When you click on the 'Personal details' button, you can view or edit your own personal details, and change your settings. Your name, telephone number and e-mail address are also visible to the cardholders.

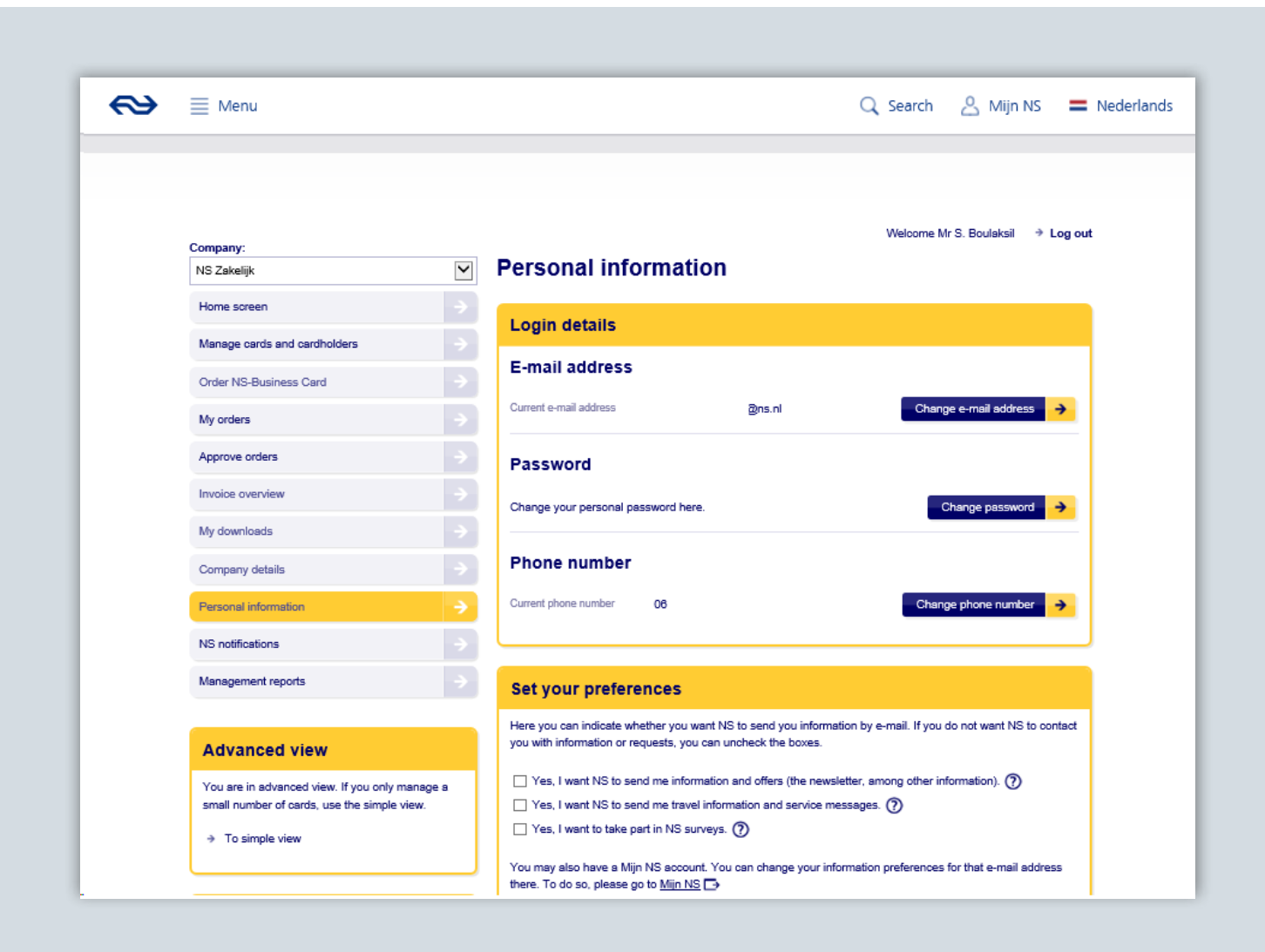

# Messages from NS

The menu button 'Messages from NS' shows all of the messages you have received from NS, as well as system messages.

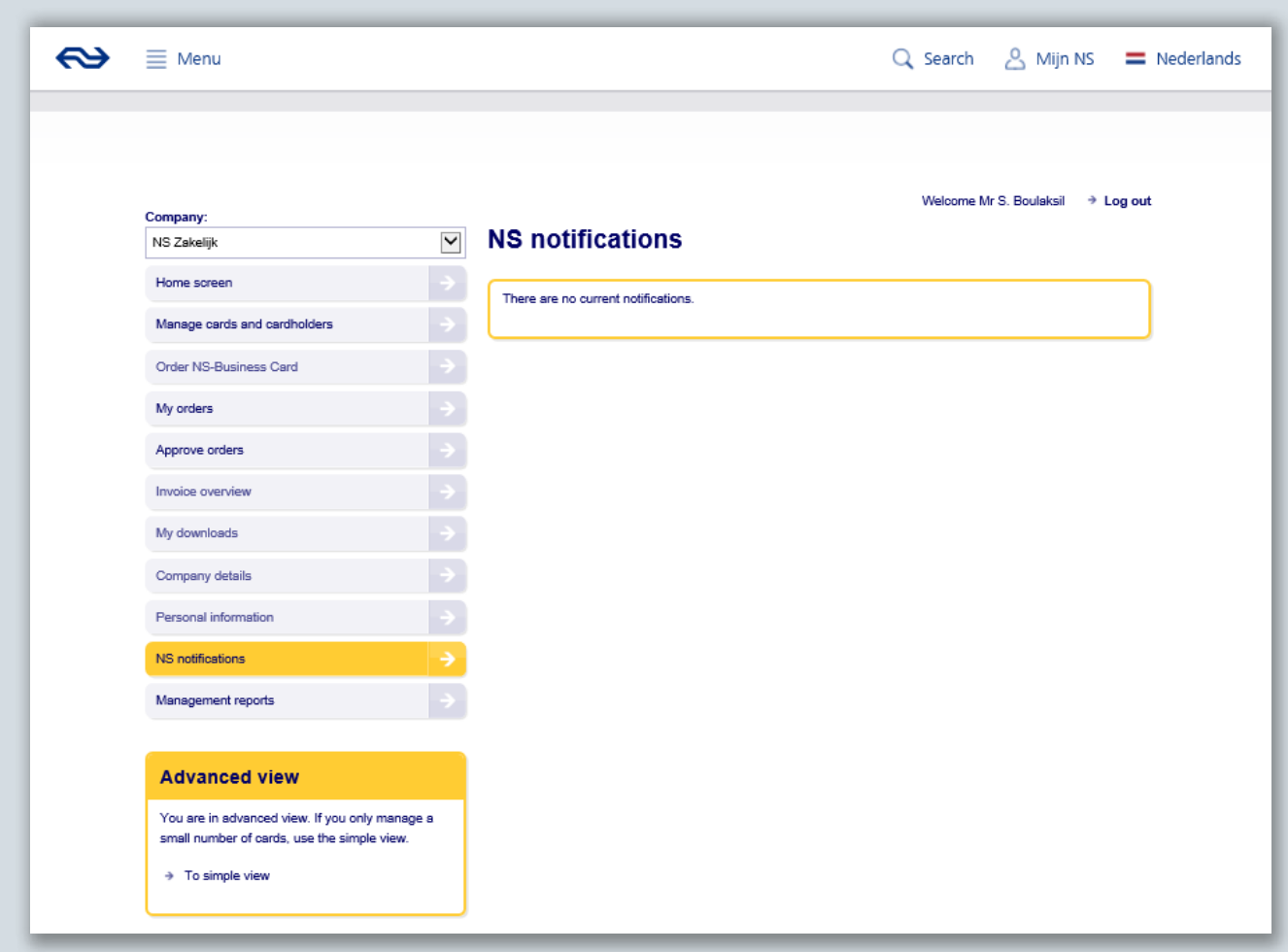

#### Management reports

Use the 'Management reports' menu button to request management reports. You can request reports for various periods regarding issues such as the percentage of journeys during peak or off-peak hours, per day of the week, and per card type.

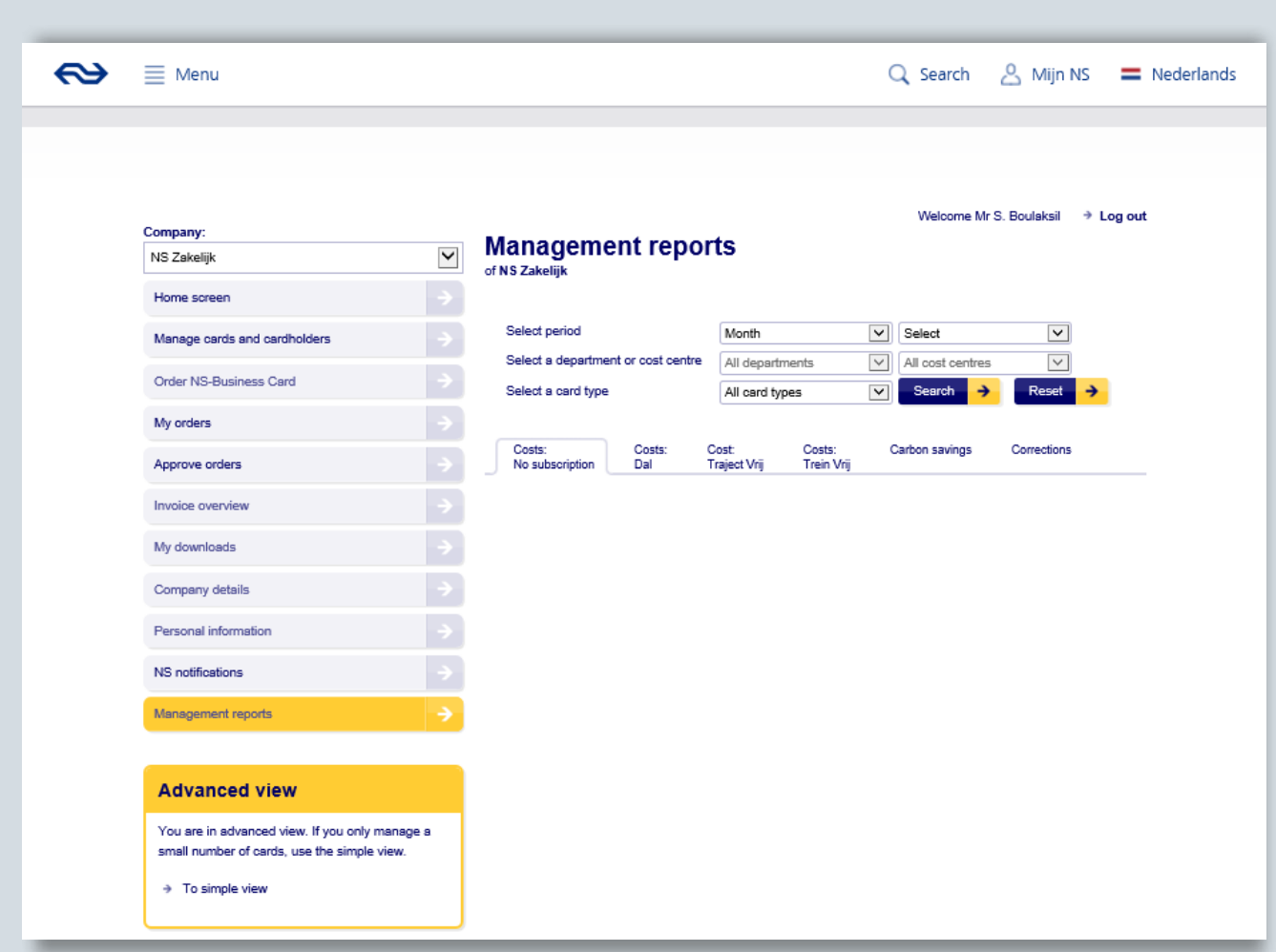